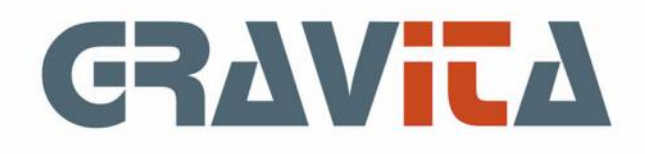

# Handleiding PSU Voorraad V5

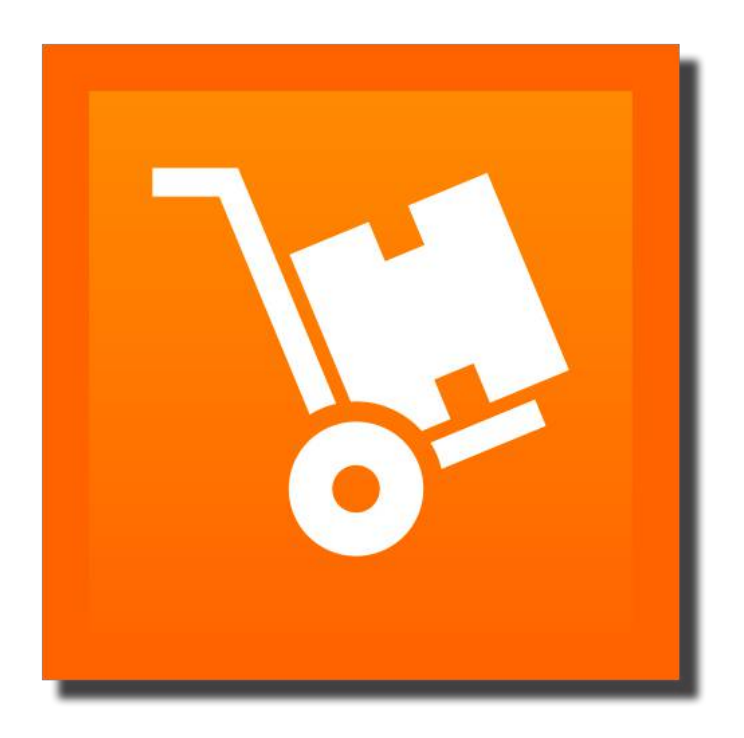

# Beginnen met PSU Voorraad V5

Na het ingeven van de licentienaam en het nummer kunnen er administraties (zie [1. Administraties\)](#page-11-0) worden aangemaakt. Er zou minstens één administratie moeten worden aangemaakt.

Vervolgens kan de voorraad worden geboekt.

Voorraadmutaties worden ingeboekt op artikelen. Deze artikelen kunnen vooraf worden ingegeven bij [Onderhoud>Artikelen](#page-13-0) of tijdens het boeken, zie [Voorraadmutaties](#page-15-0).

De demo versie

In de demo versie kunnen 40 voorraadmutaties worden geboekt.

## <span id="page-2-0"></span>Instellingen

De instellingen geven de mogelijkheid om de afdrukinstellingen te wijzigen en enkele programma-instellingen.

De printerinstellingen bestaan uit het lettertype, het formaat en de kantlijnen.

#### **Magazijnlocaties**

Magazijnlocaties is de basis van de magazijn-administratie. De start voor het onderhouden van de magazijnlocaties is opgenomen onder de instellingen omdat het een onderdeel is dat niet vaak zal worden gebruikt. Zie voor meer informatie [Magazijnlocaties.](#page-44-0)

#### **Zoeken artikelen**

In de standaardinstelling zal het programma steeds een keuzelijst tonen met alle beschikbare artikelen. Dat werkt heel goed tot een bepaald aantal artikelen. Dat zal op een paar duizend artikelen liggen. Daarna is het beter om te kiezen voor het zoekscherm.

Het zoekscherm geeft de mogelijkheid om snel artikelen te zoeken op artikelnummer, artikelomschrijving, notitie en locatie.

#### **Sortering artikelen**

Het programma kan alle lijsten weergeven met een sortering op artikelnummer of artikelomschrijving. Standaard zullen alle lijsten zo worden weergegeven zoals hier gekozen.

#### **Autonummering artikelen**

Als autonummering aanstaat zal het programma steeds automatisch het hoogste artikel zoeken en er 1 bij optellen om zo het volgende nummer te genereren.

#### **Nul/geen aantal atikelen opnemen in de signaleringen**

Als deze instelling is aangevinkt zal het programma in de signaleringen ook artikelen tonen waar nog nooit een voorraad op is geboekt. Als de functie uit staat zal de lijst geen nieuwe artikelen tonen waar nog geen voorraad op is geboekt.

#### **Afbeeldingen bij artikel tonen**

Met deze instelling kan worden aangegeven dat er afbeeldingen dienen te worden getoond. Onafhankelijk hiervan kan wel altijd een afbeelding aan een artikel worden toegewezen.

#### **Rijhoogte lijsten**

Er zijn drie mogelijke rijhoogten in de lijsten: standaard, tabletmodus en extra hoog.

#### **Magazijnboeking verplicht bij voorraadmutaties**

Deze instelling kan worden gebruikt als er geen aparte magazijnmutaties worden ingegeven. Via het scherm [4.1 Voorraadboekingen](#page-16-0) worden zowel de voorraadmutaties als de magazijnmutaties ingegeven. Een locatie is dan verplicht voor alle ´in´-mutaties.

#### **Na mutatieverwerking mogelijkheid bieden om een mutatieverslag te maken**

Als deze instelling ´aan´ staat, zal het programma steeds na het wijzigen van voorraadmutaties de mogelijkheid geven deze in te zien of af te drukken (zie ook [6.8 Info mutatieverslagen\)](#page-31-0).

# 1. Hoofdscherm

Het hoofdscherm bevat de meest gebruikte overzichten en hulpmiddelen die nodig zijn voor het voorraadbeheer.

Het [Overzicht van de voorraad,](#page-5-0) [Signaleringen vanuit de voorraad](#page-6-0) en de [Backorders.](#page-7-0) Tevens bevat het hoofdscherm het menu voor de andere taken.

Voor de klanten die willen weten hoe alles precies werkt is een wat meer technische uitleg te vinden in [Techniek achter de voorraad.](#page-9-0)

Het menu

- **File**
	- **Wie ben ik** geeft info over de gebruiker
	- **Systeembestand** licentiegegevens en startopties
	- **Instellingen** printer en programma-instellingen
	- **[Updates](#page-51-0)** auto-updater programma
	- **Exit** afsluiten van het programma
- **Edit** kopieer en plakfuncties
- **Onderhoud**
	- **[Artikelen](#page-13-0)**
		- **[Leverancier](#page-40-0)s**
		- **[Voorraad](#page-15-0)**
			- **[Voorraadmutatie](#page-16-0)s**
			- **[Bestellingen](#page-17-0)**
			- **[Advies bestellingen](#page-21-0)**
			- **[Leveringen](#page-18-0)**
			- **[Voorraad correcti](#page-19-0)e**
			- **[Samengesteld naar artik](#page-20-0)el**
		- **[Magazijn](#page-43-0)**
			- **[Magazijnmutatie](#page-45-0)s**
			- **[Magazijn \(ver\)plaatsinge](#page-46-0)n**
		- **[Fabricage](#page-48-0)**
		- **[Herstel voorraa](#page-22-0)d**
		- **[Administratie](#page-11-0)s**
	- **[Afbeeldingen](#page-8-0)**
- **Gereedschap**
	- **[Back-up/restor](#page-38-0)e**
	- **[Import artikele](#page-34-0)n**
	- **[Import bestellingen](#page-35-0)**
	- **[Import leveringe](#page-36-0)n**
	- **[Import leverancier](#page-42-0)s**
	- **[Communicatie](#page-51-0)**
- **Informatie**
	- **[Samengestelde artikele](#page-24-0)n**
	- **[Inactieve artikele](#page-25-0)n**
	- **[Actieve artikelen](#page-26-0)**
	- **[Voorraad op datum](#page-27-0)**
	- **[Voorraadmutatie](#page-28-0)s**
	- **[Stuksprijzen](#page-29-0)**
	- **[Mutatieverslagen](#page-31-0)**
	- **[Leverancier](#page-39-0)s**
		- **[Leveranciers/adresse](#page-41-0)n**
		- **[Voorraadmutaties leverancie](#page-41-0)rs**
	- **[Magazijn](#page-43-0)**
		- **[Magazijnmutatie](#page-47-0)s**
		- **Help**
			- **Handleiding** deze handleiding
			- **[Contact met helpdes](#page-52-0)k**
			- **Info** versie informatie**Linux gebruikers**

# 1. Hoofdscherm (vervolg)

Linux gebruikers hebben via Menu:File>Systeembestand nu de mogelijkheid om een desktopbestand te laten genereren voor opname in het menu of in de applicatielijst. Het bestand zal worden aangemaakt in de map:

home/[gebruiker]/.local/share/applications

met een absoluut pad naar de applicatie en de applicatie-icon.

### <span id="page-5-0"></span>1.1 Overzicht voorraad

Het eerste en tweede tabblad van het hoofdscherm geven overzichten van de voorraad.

Als er meerdere regels op de bladen worden geselecteerd zal linksonder steeds het totaalbedrag van de selectie worden weergegeven. Door bijvoorbeeld de lijst te sorteren op ´Locatie´ en vervolgens alle regels van één locatie te selecteren kan het totaal van de voorraad op een locatie worden verkregen.

Het dubbelklikken op een regel zal de voorraadmuties van het artikel weergegeven (zie [6 Informatie\)](#page-23-0).

#### **Voorraad**

Het overzicht voorraad geeft de voorraad weer in verdichte vorm. Elk artikel komt maar één keer voor met een totaalbedrag. Linksonder op het blad is de totaaltelling van de voorraad te zien.

#### **Actuele voorraadmutaties**

Het overzicht actuele voorraadmutaties geeft de voorraad weer in de vorm van de ´in´ boekingen. Dat is van belang omdat iedere ´in´ boeking (inkoop) een ander inkoopbedrag en/of houdbaarheidsdatum en/of leverancier kan bevatten.

De bedragen van ´uit´-boekingen worden ingevuld vanuit deze ´in´ boekingen volgens het fifo systeem (first in first out).

#### **Van lijst naar lijst**

Op de vier tabbladen is het mogelijk van van de ene lijst, via een gelesecteerd artikel, over te stappen naar een andere lijst, waarbij hetzelfde artikel dan geselecteerd zal worden getoond. Dit contextmenu kan worden aangeroepen door een artikel te selecteren en met rechts te klikken (Mac: ctrl-klik). Als het programma in de gekozen lijst het geselecteerde artikel niet kan vinden zal er geen actie plaatsvinden.

#### **Wijzigen leverancier en houdbaarheidsdatum**

Op het tabblad actuele voorraadmutaties is het mogelijke om één of meer voorraadbatches te selecteren met rechtsklik (Mac: ctrl-klik) de opgegeven leverancier en/of de houdbaarheidsdatum te wijzigen.

# <span id="page-6-0"></span>1.2 Signaleringen

Dit tabblad geeft de meldingen weer die voortkomen uit de voorraad. Een paar voorbeelden van dit soort meldingen zijn:

- Artikel onder de minimale voorraad
- Samengesteld artikel zonder artikelen

## <span id="page-7-0"></span>1.3 Backorders

Backorders komen voort uit ´uit´-mutaties zonder voldoende voorraad. Er is dus meer ´uit´ de voorraad geboekt dan aanwezig was.

Het programma zal backorders weer automatisch tegenboeken als voor het artikel een ´in´-boeking wordt gedaan.

# <span id="page-8-0"></span>1.4 Afbeeldingen

Afbeeldingen kunnen worden gekoppeld aan [Artikelen](#page-13-0). De afbeeldingen kunnen vanuit een bestand (of bestanden) worden geïmporteerd in de database. In de database zal de afbeelding worden opgenomen met de bestandsnaam en het zal een intern nummer krijgen die zichtbaar is via het beheersscherm-afbeeldingen.

Bij import van artikelen kunnen de afbeeldingen worden opgenomen via de bestandsnaam van de afbeelding of het interne nummer.

De afbeeldingen zullen alleen worden getoond als dat zo is opgegeven in de [Instellingen.](#page-2-0)

### <span id="page-9-0"></span>1.5 Techniek achter de voorraad

PSU Voorraad V5 werkt met een transactiesysteem: voorraadmutaties. Een transactiesysteem is een dataset waar de achtereenvolgende mutaties op een bepaalde volgorde, in dit geval datum en vervolgens ingave-volgorde, worden opgeslagen. Het einddoel is dan een tabel met de actuele voorraad per artikel.

Er zijn slechts enkele soorten voorraadmutaties:

- Tn'-boekingen;
- ´Uit´-boekingen;
- Samengestelde artikelen (´uit´-boekingen);
- Correcties: wijziging van het bedrag van een ´in´-boeking.

De mutaties voor samengestelde artikelen (´uit´-boekingen) zijn in dit geval geen ´echte´ mutaties. De echte mutaties worden gevormd door de ´uit´-boekingen van de artikelen die zijn gemarkeerd als behorende tot het samengestelde artikel.

De tabellen voorraadmutaties en voorraad linken naar elkaar. Op die manier is het mogelijk om de informatie te zien vanuit de voorraadmutaties en vanuit de uiteindelijk (overgebleven) voorraad. Zo heeft elke ´in´-voorraadmutatie een link met de voorraadregel en met de ´uit´-voorraadmutaties uit de betreffende voorraad.

Een ´in´-mutatie bevat het aantal ´in´ en het totale ´in´-bedrag. De ´uit´-boeking bevat een aantal en als bedrag: bedrag-´in´-boeking / aantal-´in´-boeking X aantal van de ´uit´-mutatie. Als het overgebleven aantal van de voorraad op 0 komt, zal het restbedrag bij de mutatie worden opgeteld, als afrondingsverschil.

Vanaf versie V5.07 zal het programma automatisch ´uit´-boekingen splitsen in delen die overeenkomen met de ´in´-boekingen. Op deze manier zullen ´uit´-boekingen steeds verwijzen naar de batches waar deze zijn ´uit´-geboekt. In de lijsten zullen deze gesplitste voorraadmutaties worden gepresenteerd met een BatchID-nummer.

Door op deze manier te werken, kunnen de tabel voorraadmutaties en de tabel voorraad als basis- of brontabellen worden gebruikt voor informatie en overzichten. Daarnaast zijn er nog een aantal brontabellen:

- Artikel
- Leverancier
- [magazijnlocatie]

Er kunnen ´uit´-mutaties worden geboekt die in feite niet in de voorraad aanwezig zijn. Deze niet-bestaande onderdelen worden geboekt in de Backorders. Een volgende ´in´-boeking voor dit artikel zal deze backorders automatisch verwijderen en als aanvullende ´uit´-mutatie boeken.

Als er om een of andere reden een herstel nodig is van het voorraad-bestand, kan de voorraad tabel dus gewoon worden verwijderd en vanuit de voorraadmutaties opnieuw worden opgebouwd (zie [Herstel voorraad](#page-22-0)).

Doorgaans zal de voorraad tabel na deze handeling er hetzelfde uitzien als voorheen. Maar er zijn uitzonderingen:

We boeken een ´in´-boeking: in 19-3 aantal:100 en bedrag 100 (stuksprijs  $=1,00$ ) vervolgens een ´uit´-boeking: uit 22-3 aantal:100 bedrag is dan 100 en een volgende ´in´-boeking: in  $01-4$  aantal: 100 en bedrag 110 (stuksprijs=1,10)

Dan nu even een voorbeeld van een probleem geval: we halen 3 artikelen uit de voorraad voor eigen

gebruik: uit 25-03 aantal: 3 en bedrag 3,30

Op dit moment gaat het nog goed: vóór de boeking van 01-4 komt de boeking terecht in de Backorders en

# 1.5 Techniek achter de voorraad (vervolg)

de boeking van 01-4 zal er direct 3 ´uit´-boeken en de Backorder verwijderen.

Maar stel nu even dat we de ´uit´-boeking van 25-03 stellen op 20-03. De uitkomst is gelijk zolang er geen herstel-voorraad is uitgevoerd. Is er wel een herstel-voorraad uitgevoerd, is de uitkomst anders: in 19-3 aantal:100 en bedrag 100 (stuksprijs =1)

uit 20-03 aantal: 3 en bedrag 3,00

uit 22-3 aantal:100 en bedrag 100, geeft een boeking van 97 uit (stuksprijs=1) en een Backorder van 3

in 01-4 aantal: 100 en bedrag 110 (stuksprijs=1,10)

uit 01-4 aantal: 3 en bedrag 3,30 (stuksprijs=1,10)

In het eerste voorbeeld is het bedrag van de ´uit´-boeking van 22-3 100 euro en na herstel 100,30. Dit soort problemen kunnen worden voorkomen door goed met het datumveld om te gaan.

# <span id="page-11-0"></span>2. Administraties

Het onderhoud administraties-scherm bestaat uit twee delen, links de lijst met bestaande administraties en rechts de afzonderlijke velden. Door links een administratie te dubbelklikken zal deze rechts worden ingevuld en kan dan worden gewijzigd.

De ´Toepassen´-knop zal de wijzigingen bewaren en de ´Volgende´-knop maakt het scherm schoon.

## **De velden:**

- Nummer een nummer van 1 t/m 9999
- Naam administratie
- Koppeling PSU Boekhouden V5 geeft aan of het programma dient te koppelen met de boekhouding. Als dit zo is dient het dagboek en het rekeningnummer van de grootboekrekening voorraad te worden opgegeven. De administratie -met hetzelfde nummer- moet wel bestaan in PSU Boekhouden V5
- Koppeling PSU Factuur V5 geeft aan of het programma dient te koppelen met de facturering. De administratie -met hetzelfde nummer- moet wel bestaan in PSU Factuur V5
- Eenmalige artikelen gebruiken geeft aan of er wel of geen gebruik zal worden gemaakt van eenmalige artikelen (zie [3. Artikelen\)](#page-13-0)
- Samengestelde artikelen gebruiken geeft aan of er wel of geen gebruik zal worden gemaakt van samengestelde artikelen (zie [3.1 Samengesteld artikel](#page-14-0))
- Houdbaarheidsdatum gebruiken geeft aan of er gebruik zal worden gemaakt van een houdbaarheidsdatum per inkoopbatch
- Decimalen aantal-veld geeft aan hoeveel decimalen het aantal veld zal weergeven (0-4)

# 3. Basistabellen

De basistabellen zijn de tabellen waarop de voorraad(-mutaties) kunnen worden geselecteerd en opgevraagd.

- Op dit moment zijn dat:
	- Artikelen
	- Samengestelde artikelen
	- Leveranciers
	- Magazijn-locatie

Daarnaast natuurlijk de voorraadmutaties zelf.

# <span id="page-13-0"></span>3.1 Artikelen

De voorraad dient te worden ingeboekt per artikel. Een artikel bestaat in beginsel uit de volgende velden:

- Artikelnummer
- Artikelomschrijving
- Leverancier
- Notitie (via een apart edit-venster)
- Locatie
- Vaste verkoop stukprijs of verkoop stukprijs % opslag op inkoopstukprijs
- Minimum aantal in voorraad
- Gewenst aantal in voorraad

Als er een koppeling is met de boekhouding:

- Rekeningnummer inkoop 1 (zie onder voor uitleg);
- Rekeningnummer inkoop 2 (zie onder voor uitleg).

Verder kan er een afbeelding worden gekoppeld aan het artikel, mits opgenomen in de database (zie [Afbeeldingen](#page-8-0))

De gewenste voorraad kan worden gebruikt bij het automatisch aanmaken van bestellingen, eventueel per leverancier.

Artikelen waarop ooit voorraad is geboekt kunnen nooit worden verwijderd. Een druk op de

´Verwijderen´-knop zal zo´n artikel op inactief instellen. Het artikel zal dan niet meer worden getoond op lijsten e.d.

Er zijn dus actieve artikelen en inactieve artikelen. Inactieve artikelen kunnen weer actief worden gemaakt via het scherm [Info inactieve artikelen](#page-25-0)

## **Eenmalig artikel**

Er kan worden aangegeven of het een eenmalig artikel is, mits dat is opgegeven bij [Onderhoud administraties](#page-11-0). Een eenmalig artikel is een artikel die op inactief zal worden gesteld zodra het laatste artikel ´uit´ de voorraad is geboekt.

#### **Samengesteld artikel**

Zie [3.1 Samengesteld artikel](#page-14-0).

#### **Verkoop artikel**

Als er een koppeling is met de facturering kan er een verkoopartikel worden gekoppeld aan het inkoopartikel. Het onderdeel ´Onderhoud artikelen´ geeft ook de mogelijkheid om een nieuw verkoopartikel in te geven.

#### **Grootboekrekeningen**

Er kunnen per artikel twee grootboekrekeningen worden ingegeven voor de grootboekrekening inkoop. Er kunnen in voorraadmutaties bij ´in´ boekingen ook twee bedragen worden opgegeven. Op deze manier kunnen ´uit´ boekingen worden gesplitst over twee rekeningen inkoop. Op deze manier kan bijvoorbeeld de inkoop van marge-artikelen afzonderlijk worden geboekt.

## **Lijst artikelen**

Er is een mogelijkheid om de artikellijst af te drukken. Voor de afdruk krijgt de gebruiker de kans om de sortering te wijzigen. Ook kunnen met die lijst snel artikelen worden gewijzigd. Er kunnen meerdere artikelen worden geselecteerd , en voor die selectie kunnen minimum/gewenste aantallen, prijzen, en leveranciers worden aangepast. Ook kan er in de lijst worden geklikt om minimum/gewenste aantallen, verkoop-stukprijzen of verkoop-stukprijs % van de inkoopprijs als opslag aan te passen.

## <span id="page-14-0"></span>3.2 Samengesteld artikel

Samengestelde artikelen zijn artikelen waarop geen voorraad ´in´ kan worden geboekt. De samengestelde artikelen bestaan uit één of meer gewone voorraadartikelen.

Een voorbeeld:

Er is een voorraad voor een aantal gewone artikelen:

- appels;
- peren;
- $\cdot$  kiwi's;
- sinaasappels;
- flessen wijn;
- manden.

En...er is een samengesteld artikel ´Fruitmand´. Dit artikel bevat de bovengenoemde artikelen, met per artikel 2 kiwi´s en één van elk van de andere artikelen.

Bij de ´uit´-boeking van een fruitmand zal van elk artikel uit de lijst één artikel worden ´uit´-geboekt, bij kiwi´s twee.

Er kan informatie worden gegeven over de beschikbare aantallen van een samengesteld artikel en over de ´uit´-geboekte samengestelde artikelen via [Info samengestelde artikelen](#page-24-0).

Als de in dit voorbeeld gemaakte fruitmanden vooraf worden samengesteld, zal het niet gebruikelijk zijn om de afzonderlijke artikelen er weer uit te halen. Dan is het mogelijk om dat aantal direct ´uit´ de voorraad te boeken als artikel Fruitmand.De artikelen kunnen per aantal of (inkoop-)bedrag op een ander artikel ´in´ geboekt worden (zie [Samengesteld naar artikel\)](#page-20-0).

## <span id="page-15-0"></span>Voorraadmutaties

Er zijn twee soorten voorraadmutaties: ´in´ en ´uit´.

´In´-mutaties boeken aantallen van een artikel en (totale) inkoopprijzen in de voorraad.

´Uit´-mutaties boeken aantallen uit de voorraad, de prijzen worden verkregen uit de ´in´ mutaties volgens het fifo-systeem.

Er zijn twee manieren om ´in´ mutaties te boeken, [Voorraad boekingen](#page-16-0) en [Bestellingen](#page-17-0). Bestellingen geven een snelle manier om veel voorraadboekingen ´in´ te doen.

´Uit´-boekingen zijn binnen PSU Voorraad te doen via [Voorraadboekingen](#page-16-0) en [Leveringen.](#page-18-0) Leveringen geven een snelle manier om veel voorraadboekingen ´Uit´ te verwerken.

[Samengesteld naar artikel](#page-20-0) boekt zowel één of meerdere ´uit´-boekingen als een ´in´-boeking.

Daarnaast kunnen PSU Factuur V5 en PSU Kassa V5 ´uit´-mutaties boeken.

Als het [Magazijn](#page-43-0) in gebruik is kan een ´in´-mutatie direct als magazijnmutatie worden geboekt door een magazijnlocatie te kiezen bij ingave. Als de <u>instelling</u> ´magazijnboeking verplicht bij voorraadmutaties´ aan staat, zullen ook ´uit´-mutaties als magazijnmutaties worden geboekt. Deze instelling maakt ook de magazijnlocatie verplicht bij ´in´-mutaties.

## <span id="page-16-0"></span>4.1 Voorraadboekingen

Het boekingsprogramma geeft de mogelijkheid om voorraadmutaties ´in´ en ´uit´ te boeken.

De eerste ingave is de keuze voor ´in voorraad´ of ´uit voorraad´. Vervolgens kan de mutatie worden opgegeven.

Als de mutatie al als magazijnmutatie bestaat, kan deze worden gekozen met de ´Kies

magazijnmutatie´-knop. De mutatie kan dan worden gekozen uit de lijst van magazijnmutaties (waar nog geen voorraadmutatie van is).

De mutaties worden (net als bij magazijnmutaties) niet direct verwerkt maar pas bij het afsluiten van het scherm. De mutaties kunnen nog worden gewijzigd door te dubbelklikken in het vak onderaan.

#### **´In´ mutaties**

Een mutatie bestaat vervolgens uit:

- De datum
- Het artikel
- Leverancier
- Aantal
- Bedrag 1 en/of bedrag 2
- Omschrijving
- Optioneel: houdbaarheidsdatum
- Optioneel: magazijn locatie

Of ´Bedrag 1´ of ´Bedrag 2´ kan worden ingegeven is afhankelijk of bij het artikel een ´Rekening 1´ of ´Rekening 2´ is ingegeven.Als er geen koppeling met de boekhouding is kunnen beide bedragen worden ingegeven.

Met de ´Boeken´-knop kan de mutatie worden bevestigd. Het komt dan in het onderste scherm te staan. Op dit punt is er nog niets doorgeboekt. Door de regel onderaan te dubbelklikken kan deze nog worden gewijzigd.

De ´Afsluiten´-knop zal de mutaties definitief doorboeken.

#### **´Uit´ mutaties**

Een mutatie bestaat vervolgens uit:

- De datum
- Het artikel
- Aantal
- Omschrijving

Met de ´Boeken´-knop kan de mutatie worden bevestigd. Het komt dan in het onderste scherm te staan. Op dit punt is er nog niets doorgeboekt. Door de regel onderaan te dubbelklikken kan deze nog worden gewijzigd.

De ´Afsluiten´-knop zal de mutaties definitief doorboeken.

Het voorraadprogramma werkt volgens het fifo-systeem. Dus ´uit´-boekingen kunnen worden uitgeboekt uit verschillende batches, de oudste (first) eerst. De verschillende ´in´-boekingen kunnen andere (stuks-)prijzen en/of leveranciers bevatten.

Het programma zal de ´uit´-boeking over meerdere regels spreiden, om er zeker van te zijn dat er voor elke ´uit´-boeking uit één batch een aparte voorraadmutatie wordt geboekt.

Als het [Magazijn](#page-43-0) in gebruik is kan een ´in´-mutatie direct als magazijnmutatie worden geboekt door een magazijnlocatie te kiezen bij ingave. Als de [instelling](#page-2-0) ´magazijnboeking verplicht bij voorraadmutaties´ aan staat, zullen ook ´uit´-mutaties als magazijnmutaties worden geboekt.

Deze instelling maakt ook de magazijnlocatie verplicht bij ´in´-mutaties.

## <span id="page-17-0"></span>4.2 Bestellingen

Een bestelling is een snelle manier om ´in´-mutaties te boeken. Een bestelling kan worden ingegeven of geïmporteerd uit spreadsheet of tekstbestand (zie [8. Import bestellingen](#page-35-0)).

Een bestelling kan ook lang voordat de voorraad daadwerkelijk arriveert worden ingegeven. Zodra de bestelling aankomt kan deze (na eventuele aanpassing) worden doorgeboekt.

Het programma ´Bestellingen´ bestaat uit een indexscherm met datum en omschrijving van de bestellingen. Het geeft een lijst per jaar, optioneel een maand van dat jaar. Er kunnen nieuwe bestellingen worden toegevoegd. Ook kunnen bestaande bestellingen worden gewijzigd, verwijderd en/of worden doorgeboekt.

Een bestelling bestaat uit een datum, een omschrijving en optioneel een leverancier, met een aantal bestelmutaties. Een bestelmutatie bestaat uit de volgende velden:

- Artikel
- Aantal
- Bedrag 1
- Bedrag 2
- Houdbaarheidsdatum
- Optioneel: magazijn locatie

De houdbaarheidsdatum is alleen in te geven als de mogelijkheid is aangevinkt in [Onderhoud administraties](#page-11-0).

Het vak ´Bedrag 2´ wordt meestal niet gebruikt.

Als er een leverancier is gekozen, zal deze bij het doorboeken van de bestelling aan de ´in´-boekingen worden toegevoegd. Het ontbreken van een leverancier zal de leveranciers uit het artikelbestand invoegen. Het programma zal alleen per regel de leveranciers tonen als er geen leverancier is gekozen.

In het mutatiescherm voor de bestelling kunnen snel artikelen worden toegevoegd of verwijderd. Verwijderen kan door het vinkje aan het begin van de regel weg te halen. Toevoegen van artikelen kan met de ´Artikelen toevoegen´ knop. Op het dan weergegeven scherm met alle artikelen kunnen één of meer artikelen worden geselecteerd. Het programma zal alleen die artikelen inplakken die nog niet in de bestelling staan en zal dus geen bestaande ingaven overschrijven.

## <span id="page-18-0"></span>4.3 Leveringen

Een levering is een snelle manier om ´uit´ mutaties te boeken. Een levering kan worden ingegeven of geïmporteerd uit spreadsheet of tekstbestand (zie [8. Import leveringen\)](#page-36-0).

Een levering kan ook lang voordat de voorraad daadwerkelijk eruit gaat worden ingegeven. Zodra de levering vertrekt kan deze (na eventuele aanpassing) worden doorgeboekt.

Het programma leveringen bestaat uit een indexscherm met datum en omschrijving van de leveringen. Het geeft een lijst per jaar, optioneel een maand van dat jaar. Er kunnen nieuwe leveringen worden toegevoegd, bestaande gewijzigd of verwijderd en leveringen kunnen worden doorgeboekt.

Als er een koppeling is met PSU Factuur V5 (min. V5.15b), kan de levering ook, tijdens de doorboeking, worden doorgezet naar een order, pakbon of Factuur in PSU Factuur V5. De gemaakte order, pakbon of factuur krijgt een markering mee zodat PSU Factuur niet zelf nogmaals voorraadboekingen zal maken.

Een levering bestaat uit een datum en een omschrijving, met een aantal levermutaties. Als er koppeling is met PSU Factuur, kan er per levering een debiteur worden opgegeven. Een levermutatie bestaat uit de volgende velden:

- Artikel;
- Aantal;
- Controlemelding (na controle);
- Leverancier.

In het mutatiescherm voor de levering kunnen snel artikelen worden toegevoegd of verwijderd. Verwijderen kan door het vinkje aan het begin van de regel weg te halen. Toevoegen van artikelen kan met de ´Artikelen toevoegen´ knop. Op het dan weergegeven scherm met alle artikelen kunnen één of meer artikelen worden geselecteerd. Het programma zal alleen die artikelen inplakken die nog niet in de levering staan en zal dus geen bestaande ingaven overschrijven.

Het programma geeft per regel de leverancier weer uit het artikelbestand. Dit kan dus afwijken na het doorboeken. De ´uit´-boeking kan immers worden geboekt vanuit een batch van een andere -afwijkendeleverancier, via het fifo-systeem.

# <span id="page-19-0"></span>Voorraadcorrectie

Het programma voorraadcorrectie geeft de mogelijkheid om snel correcties op de voorraad toe te passen. Het is wel van belang te weten op welke mutatie de correctie van toepassing is.

- Er zijn -op dit moment- drie soorten correcties:
- 1. corrigeer het bedrag van een in-boeking
- 2. retouren: een deel van een uit-boeking is retour gekomen
- 3. verval/afschrijving: missende, beschadigde of verlopen voorraad afboeken

#### **Corrigeer het bedrag van een in-boeking**

Soms blijkt na het inboeken van ingekomen voorraad, dat er een aanvullende factuur komt. Dat kan bijvoorbeeld over BPM gaan, over invoerrechten of transportkosten. Dit programma-onderdeel geeft de mogelijkheid om een aanvulling op de inkoopprijs in te boeken voor bestaande voorraadmutaties.

Het programma zal de beschikbare voorraadmutaties (in-boekingen) weergeven, waaruit een regel kan worden gekozen. De mutatie van-t/m-data zullen worden weergegeven mits er nog voorraad in deze batch aanwezig is. Vervolgens kan de aanvulling op de inkoopprijs worden ingeboekt. Geef vooral een duidelijke omschrijving van de wijziging. Dat geeft een beter beeld in de voorraadmutaties. Let op: de 'in'-correctieboekingen zijn verrekend met de betreffende 'in'-boekingen.

#### **Retouren**

Een retour is een ontvangst van een artikel dat is uitgeboekt. Retouren worden alleen geboekt als de artikelen weer deel gaan uitmaken van de voorraad en dus weer kunnen worden geleverd.

Het programma zal de beschikbare voorraadmutaties (uit-boekingen) weergeven, waaruit een regel kan worden gekozen. De mutatie van-t/m data zullen worden weergegeven mits de uitboeking geen deel uitmaakt van een boeking van samengestelde artikelen.

Vervolgens kan het aantal worden opgegeven dat retour is gekomen en nog bruikbaar is.

#### **Verval/afschrijving**

Er zijn meerdere redenen waarom voorraad niet (meer) beschikbaar is:

-missende voorraad - niet (geheel) geleverd of gestolen

-beschadigde voorraad - de voorraad is beschadigd en kan niet meer worden gebruikt

-over de houdbaarheidsdatum: de houdbaarheid is voorbij en de voorraad is niet meer bruikbaar -overige: de gebruiker geeft zelf een reden op

Het programma zal de beschikbare voorraadmutaties (in-boekingen) weergeven, waaruit een regel kan worden gekozen. De mutatie van-t/m data zullen worden weergegeven mits er nog voorraad in deze batch aanwezig is. Vervolgens kan het aantal worden opgegeven dat dient te vervallen/worden afgeschreven. Let op: de *'in'*-correctieboekingen zijn verrekend met de betreffende *'in'*-boekingen.

## <span id="page-20-0"></span>4.5 Samengesteld naar artikel

Standaard worden samengestelde artikelen aangemaakt met de aantallen/artikelen waaruit het samengestelde artikel bestaat. Een ´uit´-boeking van een samengesteld artikel zal alle artikelen waaruit het samengestelde artikel bestaat ´uit´ boeken.

Er kan zich echter de situatie voordoen, waar een set samengestelde artikelen wordt aangemaakt, waarbij het niet in de verwachting ligt om de afzonderlijke artikelen ooit nog uit het samengestelde artikel te halen. Voor die mogelijkheid kan via dit scherm een aantal samengestelde artikelen direct worden overgeboekt naar één normaal artikel.

De onderliggende onderdelen van het samengestelde artikel worden direct ´uit´ de samenstellende artikelen geboekt en het aantal en totale (inkoop-) waarde worden opgenomen in het opgegeven artikel, per de opgegeven datum.

## <span id="page-21-0"></span>4.6 Advies bestellingen

De functie ´Advies bestellingen´ zal een lijst samenstellen voor alle artikelen waarvan het aantal in voorraad lager is dan de minimale voorraad of de gewenste voorraad. Als één van de velden minimum aantal of gewenst aantal niet bestaat, zal het bestaande veld worden gebruikt. Als beide velden bestaan is een voorkeur voor het veld gewenste voorraad.

Voor het optionele aanmaken van [bestellingen](#page-17-0) is er de mogelijkheid om een datum en omschrijving op te geven, waarbij de datum verplicht is.

Tevens kan er worden gekozen voor een lijst ´per leverancier´. Deze optie zal de lijst samenstellen met de artikelen per leverancier (uit het artikelbestand). Artikelen zonder leverancier zullen worden opgenomen onder ´Geen leverancier´.De lijst waar ´per leverancier´ niet is aangevinkt zal alle artikelen plaatsen onder ´Geen leverancier´.

Met de knop ´Maak bestellingen´ zullen de bestellingen worden aangemaakt zoals deze in de lijst staan. Via [bestellingen](#page-17-0) zijn de bestellingen zonodig in te zien of te wijzigen. De lijst kan eventueel worden afgedrukt.

## <span id="page-22-0"></span>5. Herstel Voorraad

De module ´Herstel voorraad´ zal de bestaande voorraad verwijderen en deze vanuit de mutaties opnieuw aanmaken. Als de mutaties niet helemaal op datum zijn ingegeven kunnen er kleine verschillen ontstaan in de uiteindelijke voorraad, omdat het programma de ´uit´-boekingen doet volgens het fifo (first in first out) systeem.

Zeker als het om een grote voorraad gaat kan de verwerking enige tijd duren.

Het programma geeft zonodig een (afdrukbare) lijst met de verschillen tussen de originele en gewijzigde voorraad.

## <span id="page-23-0"></span>6. Informatie

De belangrijkste informatie is natuurlijk te vinden op het [Hoofdscherm.](#page-5-0) Maar dat betreft alleen de huidige voorraad. Voor dit doel zijn er een aantal hulpschermen ontwikkeld, waardoor alle informatie zichtbaar is.

De informatie kan worden verkregen door een voorraadregel/coorraadmutatie te dubbelklikken. De lijn van informatie is:

- Voorraad
	- Voorraadmutaties (dubbelklik)
- • [Actieve artikelen](#page-26-0)
	- Voorraadmutaties (dubbelklik)
		- Specificatie samengestelde levering (als samengesteld)
- • [Inactieve artikelen](#page-26-0)
	- Voorraadmutaties (dubbelklik)
		- Specificatie samengestelde levering (als samengesteld)
- • [Samengestelde artikelen](#page-26-0)
	- Voorraadmutaties (dubbelklik)
		- Specificatie samengestelde levering (als samengesteld)
	- Info samengestelde levering

### Hulpscherm Info voorraadmutaties

Geeft een lijst met alle voorraadmutaties van het gekozen artikel per jaar met de volgende velden:

- 'In' of 'uit' of 'SG';
- Datum;
- Aantal;
- Bedrag;
- Stuksprijs;
- Omschrijving;
- Houdbaarheidsdatum (wanneer in gebruik);
- Leverancier;
- BatchID (bij elkaar behorende ´uit´-boekingen);
- Optioneel: magazijn locatie

Het scherm heeft de mogelijkheid om ook totalen en aantallen te tonen met betrekking tot het magazijn, mits in gebruik. In dat geval zal er naast een aantal-kolom voor de voorraad ook een aantal-kolom worden getoond voor het magazijn.

Let op: ´uit´-mutaties zullen hier ook worden getoond als magazijnmutaties, deze komen immers voort uit de betreffende ´in´-mutaties via het fifo-systeem.

Een dubbelklik op een mutatie met soort ´SG´ geeft de lijst ´Specificatie samengestelde levering´ met de volgende velden:

- Artikelnummer;
- Artikelomschrijving;
- Aantal;
- Bedrag;
- Stuksprijs.

## <span id="page-24-0"></span>6.1 Info samengestelde artikelen

Geeft een lijst met alle (actieve) samengestelde artikelen met de volgende velden:

- Artikelnummer;
- Artikelomschrijving;
- Maximum aantal in voorraad.

Een dubbelklik op één van de regels geeft de [Voorraadmutaties](#page-23-0) weer.

Het selecteren van een regel en kiezen voor de ´Specificatie´ knop geeft de lijst ´Samengestelde voorraad´ weer, met de volgende velden:

- Artikelnummer;
- Artikelomschrijving;
- Aantal per artikel in samengesteld artikel;
- Huidige voorraad van dit artikel.

# <span id="page-25-0"></span>6.3 Info inactieve artikelen

Het scherm geeft een lijst van alle inactieve artikelen met Artikelnummer en Artikelomschrijving. Een dubbelklik op een regel geeft de Voorraadmutaties weer.

# <span id="page-26-0"></span>6.2 Info actieve artikelen

Het scherm geeft een lijst van alle actieve artikelen met Artikelnummer en Artikelomschrijving. Een dubbelklik op een regel geeft de Voorraadmutaties weer.

# <span id="page-27-0"></span>6.4 Info voorraad op datum

Het hoofdscherm geeft de overzichten weer van de actuele voorraad: de verdichte voorraad, de voorraad in batches (´in´-boekingen), de signaleringen en de backorders.Op bepaalde momenten kan het van belang zijn om een voorraadlijst op te vragen van de voorraad per een bepaalde datum, bijvoorbeeld voor een voorraadcontrole.

Deze lijst geeft de mogelijkheid om een lijst van de voorraad weer te geven per een ingegeven datum.

De lijst toont de volgende velden:

- Artikelnummer
- Artikelomschrijving
- Aantal
- Bedrag

## <span id="page-28-0"></span>6.5 Info voorraadmutaties

De lijst voorraadmutaties geen een overzicht van de voorraadmutaties tussen twee opgegeven data. **Let op:** de ´in´-correctieboekingen zijn verrekend met de betreffende ´in´-boekingen.

De lijst geeft de mogelijkheid om regels te selecteren op een bepaalde tekst.

De getoonde velden zijn:

- Soort boeking: in/uit/In(SG)
- Datum
- Artikelnummer
- Artikelomschrijving
- Aantal
- Stuksprijs
- Bedrag
- Cumulatieve voorraad
- Omschrijving
- Evt.: Houdbaarheidsdatum
- Leverancier
- BatchID (bij elkaar behorende ´uit´-boekingen)

<span id="page-29-0"></span>De lijst stuksprijzen geeft alle inkoop- en verkoopprijzen in een lijst uit de ´in´-boekingen van de voorraadmutaties. De inkoopprijzen worden weergegeven per de datum van inkoop en de inkoop-stuksprijs. De verkoop-stuksprijzen komen uit het artikelbestand, opgegeven als bedrag of opslagpercentage op de inkoop-stuksprijs.

Let op: de 'in'-correctieboekingen zijn verrekend met de betreffende 'in'-boekingen.

De lijst geeft de volgende velden:

- Datum
- Artikelnummer
- Artikelomschrijving
- Stuksprijs inkoop
- Stuksprijs verkoop
- Omschrijving
- Leverancier

## 6.7 Totaallijst voorraad/magazijn

Dit onderdeel geeft een totaalijst van de voorraad in een lijst die zowel de financiële- als magazijnvoorraad weergeeft. Als er magazijnlocaties zijn opgegeven bestaat er de keuze tussen een lijst op artikel of locatie.

Tevens is er de keuze om ´uit´-mutaties op te nemen die (nog) niet in het magazijn zijn ingeboekt. De lijst bestaat uit de volgende velden:

- Sleutelveld: artikelnummer en omschrijving of locatie
- Artikelnummer (alleen voor de lijst op locatie)
- Artikelomschrijving (alleen voor de lijst op locatie)
- Aantal inkoop
- Bedrag inkoop
- Aantal magazijn
- Aantal voorraad
- Bedrag voorraad
- Leverancier
- Locatie (alleen voor de lijst op artikel)

De lijst bevat subtotalen per artikel of locatie en een totaal generaal die de waarde van de bestaande voorraad aangeeft.

## <span id="page-31-0"></span>6.8 Info mutatieverslagen

Let op: Mutatieverslagen worden alleen aangemaakt als de [Instelling](#page-2-0) 'Na mutatieverwerking mogelijkheid bieden om een mutatieverslag te maken´ aan staat.

Alle onderdelen van het programma voorraad zullen het maken van voorraadmutaties de mogelijkheid geven om de voorraadmutaties te tonen of af drukken. Deze functie zal elk mutatieverslag een uniek nummer geven, ook als deze niet is getoond/afgedrukt.

Dit programma-onderdeel geeft de mogelijkheid om te bladeren tussen de verschillen mutatieverslagen op het unieke mutatienummer.

De lijst bevat de volgende informatie:

- $\cdot$  In, In(C) of Uit
- Datum
- Artikelnummer
- Artikelomschrijving
- Aantal magazijn
- Aantal voorraad
- Bedrag 1 voorraad
- Bedrag 2 voorraad
- BatchID
- Leverancier
- Locatie
- VrrdMutaJN
- MagazijnmutaJN

## <span id="page-32-0"></span>7. Import

Het belangrijkste onderdeel van importeren is het inbrengen van de te importeren informatie. Feitelijk dient de te importeren informatie te bestaan uit tekst.

- Er zijn twee manieren om informatie in het programma te krijgen:
	- uit een bestand
	- plakken vanuit een ander programma

Voor het programma zijn beide opties gelijk. Het met de ´Bestand´ knop een bestand aanwijzen, die vervolgens door het programma in het onderste kader zal worden geplakt, of kopiëren uit een ander programma en vervolgens plakken in het onderste scherm.

Een uitzondering is er wel: **plakken vanuit een spreadsheet of rekenvel** zoals bijvoorbeeld Excel of Calc. Het programma zal dit opmerken omdat de lay-out van de geplakte tekst al controletekens bevat voor kolommen en regels. Er hoeft dan niet meer te worden ingegeven wat voor soort bestand het is, of hoe de kolomindeling is zoals hieronder beschreven.

In het geval van plakken vanuit een spreadsheet of rekenvel kan direct worden doorgegaan met de import zoals beschreven in de betreffende onderdelen. Ook dient een uitzondering te worden gemaakt voor het plakken vanuit tekstverwerkingsprogramma´s zoals Word en Write. Dit zou hetzelfde kunnen werken als het plakken vanuit spreadsheets. De gebruiker zou echter wel stil moeten staan bij de lengte van tabs. Als er in een tekstverwerker twee teksten onder elkaar staan, de ene lang en de ander kort, en er zijn geen tabaanpassingen gemaakt, zou er bij de korte tekst wel eens een tab meer kunnen staan, waardoor de juiste kolomindeling verloren gaat. Het is dus belangrijk om in tekstverwerkers de tab goed in te delen, naar de werkelijke breedte van de ´kolommen´.

Na het kiezen van een bestand of het plakken van een voor het programma onherkenbare tekst zal de tekst in het onderste kader worden weergegeven. Vervolgens geeft het programma de keuze tussen:

- bestand met scheidingstekens
- bestand met velden van gelijke lengte

Mocht de informatie die in het onderste scherm staat niet in overeenstemming zijn met een van beide keuzes, dan zit er feitelijk niets anders op dan het bestand in een spreadsheet of tekstverwerker aan te passen, en in te plakken.

#### Bestand met scheidingstekens

Een bestand met scheidingstekens is een bestand waarbij tussen de velden een scheidingsteken is geplaatst. Regels zijn doorgaans afgesloten met een return (Enter). Dat scheidingsteken kan in feite ieder teken zijn dat zelf niet in tekst voorkomt. Welk scheidingsteken moet worden gebruikt is niet aan te geven. In het verleden werden bij grote data-applicaties wel het ´#´ teken gebruikt. Veel applicaties gebruiken tegenwoordig een komma of ´;´ (puntkomma).

Het programma geeft de mogelijkheid om het scheidingsteken in te geven.

Het traditionele csv bestand heeft als scheidingsteken een komma ´,´. Verder staan de tekstvelden tussen aanhalingstekens ("). Het programma zal deze tekens automatisch verwijderen aan het begin en eind van het veld.

#### bestand met velden van gelijke lengte

Een bestand met velden van gelijke lengte heeft in het geheel geen scheidingsteken. Wel kunnen we aannemen dat de scheidingstekens in elke regel op dezelfde plaats moeten staan. Bij een keuze voor deze bestandsoort, geeft het programma de mogelijkheid om aan te geven waar de scheidingstekens dienen te worden geplaatst.

Het programma geeft de mogelijkheid om op de positie van de muiscursor een scheidingsteken in te voegen of te verwijderen. Dit kan worden ingegeven op één regel, het programma zal het scheidingsteken invullen in alle regels op dezelfde plaats.

Het programma zal de spaties aan het eind van elk veld automatisch verwijderen.

# 7. Import (vervolg)

## <span id="page-34-0"></span>7.1 Import artikelen

De module import artikelen geeft de mogelijkheid om artikelen vanuit een andere bron te importeren. Dit mag een tekstbestand zijn met scheidingstekens of een tekstbestand met velden van gelijke lengte. Er kan ook een selectie vanuit een spreadsheetprogramma worden ingeplakt.

Het programma verwacht de volgende velden:

- Artikelnummer
- Artikelomschrijving
- Locatie
- Notitie
- Leverancier (-naam)
- Rekening 1
- Rekening 2
- Minimum voorraad
- Gewenste voorraad
- Afbeelding (op nummer of bestandsnaam)

Velden die niet aanwezig zijn dienen later handmatig te worden aangevuld.

Artikelnummer en artikelomschrijving zijn verplicht. Als er een koppeling met de boekhouding is, dan is minstens één grootboekrekening inkopen verplicht.

# <span id="page-35-0"></span>7.2 Import bestellingen

De module ´Import bestellingen´ geeft de mogelijkheid om bestellingen vanuit een andere bron te importeren. Dit mag een tekstbestand zijn met scheidingstekens of een tekstbestand met velden van gelijke lengte. Er kan ook een selectie vanuit een spreadsheetprogramma worden ingeplakt. Per importbatch kan er een datum, omschrijving en leverancier worden opgegeven. Als er een koppeling is met PSU Boekhouden kan er per batch worden gekozen voor de grootboekrekening(en) inkoop.

Het programma verwacht de volgende velden:

- Artikelnummer
- Artikelomschrijving
- Locatie
- Notitie
- Leverancier
- Rekening 1
- Rekening 2
- Minimum voorraad
- Gewenste voorraad
- Aantal
- Bedrag 1
- Bedrag 2
- Houdbaarheidsdatum
- Afbeelding (op nummer of bestandsnaam)
- Fact. artikel omschr
- Kassa artikel omschr
- Optioneel: Locatie ID (nummer)

Velden die niet aanwezig zijn dienen later handmatig te worden aangevuld.

Regels met het aantal nul of bedrag 1 + bedrag 2=0 zullen niet worden opgenomen.Artikelnummer en artikelomschrijving zijn verplicht als het programma automatisch niet-bestaande artikelen moet toevoegen. Als er een koppeling met de boekhouding is, dan is minstens één grootboekrekening inkopen verplicht.

Na het importeren kan de bestelling worden bewerkt, doorgeboekt of afgedrukt via de [Bestellingen.](#page-17-0)

## <span id="page-36-0"></span>7.3 Import leveringen

De module ´Import leveringen´ geeft de mogelijkheid om leveringen vanuit een andere bron te importeren. Dit mag een tekstbestand zijn met scheidingstekens of een tekstbestand met velden van gelijke lengte. Er kan ook een selectie vanuit een spreadsheetprogramma worden ingeplakt. Per importbatch kan er een datum en een omschrijving worden opgegeven. Als er een koppeling is met PSU Boekhouden kan er per batch worden gekozen voor de grootboekrekening(en) inkoop. Als er een koppeling is met PSU Factuur kan er per importbatch worden gekozen voor een debiteur.

Het programma verwacht de volgende velden:

- Artikelnummer
- Artikelomschrijving
- Locatie
- Notitie
- Leverancier
- Rekening 1
- Rekening 2
- Minimum voorraad
- Gewenste voorraad
- Aantal
- Afbeelding (op nummer of bestandsnaam)
- Fact. artikel omschr
- Kassa artikel omschr.

Velden die niet aanwezig zijn dienen later handmatig te worden aangevuld.

Regels met het aantal nul zullen niet worden opgenomen.Artikelnummer en artikelomschrijving zijn verplicht als het programma automatisch niet-bestaande artikelen moet toevoegen. Als er een koppeling met de boekhouding is, dan is minstens één grootboekrekening inkopen verplicht.

Na het importeren kan de levering worden bewerkt, doorgeboekt of afgedrukt via de [Leveringen](#page-18-0).

# 8. Optionele modules

De optionele modules zijn de modules die niet direct voor de werking van de (administratieve-) voorraad nodig zijn, maar die wel extra functionaliteit toevoegen aan het programma.

De module back-up/restore is een module die niet direct nodig is voor de voorraad, maar het is van belang dat er na een stroom- of computerstoring nog iets rest van het vele werk dat is gedaan.

<span id="page-38-0"></span>Met de module back-up kan een back-up worden gemaakt, een back-up worden teruggezet of een administratie permanent worden verwijderd. Een back-up bestaat uit een complete set bestanden met de volledige administratie, eventueel meerdere jaren. Elke functie zal een aantal schermen achter elkaar weergeven om de gewenste gegevens te vergaren, er kan steeds met een ´Volgende´ of ´Vorige´ knop door de schermen worden gebladerd.

### **Keuze van een administratie**

Een administratie kan worden gekozen door een bestaande administratie te dubbelklikken in de lijst of door een administratienummer in te tikken, gevolgd door **enter** of **tab**.

### **Back-up**

- Er kan een bestaande administratie worden opgegeven
- Er kan een map worden opgegeven waar het back-upbestand dient te worden geplaatst, evenals een naam voor het bestand
- Daarna zal de back-up worden gemaakt en zal het eerste scherm weer worden getoond

### **Restore**

- Kies een bestaand back-up bestand
- Het programma geeft de inhoud van het back-upbestand en de administratiegegevens uit de back-up weer
- Kies een bestaande administratie of een nieuwe, waar de back-up in moet worden geplaatst
- Als het een bestaande administratie is waar al boekingen in staan: wilt u het bestaande verwijderen? Na akkoord zal de administratie worden verwijderd
- De back-up zal worden teruggezet in de gekozen administratie

## **Verwijderen administratie**

- Er kan een bestaande administratie worden opgegeven
- Na akkoord zal de administratie worden verwijderd

## <span id="page-39-0"></span>8.2 Leveranciers

Leveranciers is met opzet opgenomen in de optionele modules: hoewel de werking door het hele programma is verweven, kan het programma heel goed zonder een leverancier-systeem werken.

Leveranciers bestaan uit een naam en optioneel een adres (zie [Onderhoud\)](#page-40-0).

Er kan bij een artikel een leverancier worden gekozen, die automatisch meegaat met ´in´-boekingen. Tijdens het boeken van ´in´-boekingen kan eventueel een andere leverancier worden gekozen. Let op: de leverancier die is opgegeven bij 'in'-boekingen gaat vóór de leverancierkeuze in het artikel.

Als het leverancier-systeem in gebruik is, zullen alle ´uit´-boekingen de leverancier van de ´in´-boekingen meekrijgen.

Op deze manier is het mogelijk om bijvoorbeeld alle ´uit´-mutaties te tonen van een bepaalde leverancier.

Vanwege het leverancier-systeem is de boekingsroutine aangepast. Dit is belangrijk om te weten omdat hierdoor het informatiesysteem anders werkt.

Het voorraadprogramma werkt volgens het fifo-systeem. Dus ´uit´-boekingen kunnen worden uitgeboekt uit verschillende batches, de oudste (first) eerst. De verschillende ´in´-boekingen kunnen andere (stuks-)prijzen en/of leveranciers bevatten.

Het programma zal de ´uit´-boeking over meerdere regels spreiden, om er zeker van te zijn dat er voor elke ´uit´-boeking uit één batch een aparte voorraadmutatie wordt geboekt.

Leveranciers kunnen worden ingegeven of gewijzigd via [Onderhoud](#page-40-0), geïmporteerd via [Import.](#page-42-0) [Informatie](#page-41-0) bevat de specifieke informatie-onderdelen in verband met leveranciers.

## <span id="page-40-0"></span>8.2.1 Onderhoud leveranciers

Het programma voor het onderhouden van leveranciers is een gecombineerd onderhouds- en zoekprogramma. Er kunnen leveranciers worden aangemaakt en deze kunnen ´direct´ worden geplakt in het aanroepende scherm.

Een leverancier bestaat uit een een naam en optioneel een adres.

Leveranciers kunnen worden gezocht op naam, op nummer of postcode.

Met een dubbelklik kan een van de gevonden leveranciers worden geselecteerd. De leverancier kan worden gewijzigd met de ´Onderhoud´-knop.

Als het een zoek- of aanwijsfunctie betreft zal de knop rechtsonder het opschrift ´Plakken´ hebben. De leverancier kan dan met de ´Plakken´ knop worden ingevuld in het programma.

Met de ´Maak nieuwe´-knop kan een nieuwe leverancier worden toegevoegd.

Voor het optionele adres zijn de volgende velden beschikbaar:

- Voorletters
- Tussenvoegsel
- Geslacht
- Achternaam/bedrijfsnaam
- 2e naam
- Adres
- Huisnummer
- Postcode
- Woonplaats
- Land
- Telefoon 1
- Telefoon 2
- E-mail 1
- E-mail 2
- Website
- IBAN bank

## <span id="page-41-0"></span>8.2.2 Informatie leveranciers

#### **Informatie leveranciers/adressen**

De adressenlijst laat alle leveranciers zien en de beschikbare adresgegevens.

De lijst kan worden afgedrukt naar scherm, printer, plat tekstbestand of tekstbestand met scheidingstekens (te gebruiken voor spreadsheets).

De getoonde lijst zal adresgevens onder elkaar weergeven op meerdere regels. Het tekstbestand met scheidingstekens zal de lijst weergeven met alle velden op één regel.

#### **Informatie voorraadmutaties per leverancier**

De lijst voorraadmutaties per leverancier geeft een lijst van de voorraadmutaties per leveranciers/jaar. Daarbij kan worden gekozen voor alle mutaties, alle ´in´-mutaties of ´uit´-mutaties.

Let op: de 'in'-correctieboekingen zijn verrekend met de betreffende 'in'-boekingen. Het programma toont de volgende velden:

- In of Uit
- Datum
- Artikelnummer
- Artikelomschrijving
- Aantal
- Stuksprijs
- Bedrag
- MutaOmschrijving
- Houdbaarheidsdatum
- BatchID (bij elkaar behorende ´uit´-boekingen)

## <span id="page-42-0"></span>8.2.3 Import

Voor algemene informatie over import zie [7. Import](#page-32-0).

Na het invoeren van de data zal het programma in het onderste kader de informatie, die dient te worden geïmporteerd, worden weergeven. Er dient vooraf te worden gecontroleerd of de regels en kolommen allemaal op de juiste wijze zijn ingedeeld.

Vervolgens kan een profiel worden gekozen of worden ingegeven. De informatie die het programma op het bovenste scherm zal opvragen:

- Soort Import: alleen leveranciernamen of leveranciernamen en adressen
- De lijst bevat een veldnamenregel (dus: de eerste regel niet opnemen)

Vervolgens zal het programma de lijst met beschikbare veldnamen weergeven, die van de lijst bovenaan naar de kolommen in de onderste lijst kunnen worden gesleept. De beschikbare veldnamen zijn:

Naam leverancier **verplicht veld**

Als er gekozen is voor leveranciernamen en adressen aanvullend:

Voorletters (adres) Tussenvoegsel (adres) Geslacht (adres) Achternaam/bedrijfsnaam (adres) 2e naam (adres) Adres (adres) Huisnummer (adres) Postcode (adres) Woonplaats (adres) Land (adres) Telefoon 1 (adres) Telefoon 2 (adres) E-mail 1 (adres) E-mail 2 (adres) Website (adres) IBAN bank (adres)

De leveranciernaam is een verplicht veld.

Het programma zal daarna een controle uitvoeren van de gegevens en eventuele fouten tonen. Na sommige fouten kan toch worden geïmporteerd, andere fouten zullen eerst moeten worden gecorrigeerd. Het programma zal aangeven hoe ernstig de fouten zijn.

Als er geen (ernstige) fouten zijn geconstateerd kan de data worden doorgeboekt.

Vervolgens geeft het programma nog de mogelijk om de import op te slaan in een profiel.

# <span id="page-43-0"></span>8.3 Magazijn

De module Magazijn is optioneel. Het programma kan werken zonder een magazijnadministratie. Het geeft inzicht in de locaties van de fysieke voorraad t.o.v. de financiële voorraad.

Basis voor de magazijnadministratie zijn de [Magazijn locaties,](#page-44-0) een boomstructuur van de fysieke voorraadlocaties.

Het bestaan van de voorraadlocaties geeft aan de magazijnmodule ´aan´ staat.

Het programma is zoveel mogelijk opgezet om meerdere systemen van werken te garanderen. Een aantal zaken ligt al bij voorbaat vast, en het is van belang om deze vast te leggen:

- één of meerdere ´uit´-mutaties zijn gekoppeld aan één ´in´-mutatie (fifo)
- De magazijnlocatie van de ´uit´-mutaties is gelijk aan die van gekoppelde ´in´-mutatie (fifo)
- Een mutatie is een voorraadmutatie, een magazijnmutatie of beide
- • [Voorraadmutaties](#page-16-0) kan tegelijk een voorraadmutatie én een magazijnmutatie boeken. Let daarbij op de [Instelling](#page-2-0) ´magazijnboeking verplicht bij voorraadmutaties´
	- • [Voorraadmutaties](#page-16-0) kunnen (ook) magazijnmutaties worden via [Magazijn mutaties](#page-45-0) of [Magazijn \(ver\)plaatsingen](#page-46-0)
	- • [Magazijnmutaties](#page-45-0) kunnen (ook) voorraadmutaties worden via [Voorraadmutaties](#page-16-0)

Het onderdeel [Magazijn \(ver\)plaatsingen](#page-46-0) is belangrijk in de startfase van de magazijnadministratie, als er al is gewerkt met de voorraadadministratie. Het is hier mogelijk om alle ´in´-mutaties van een magazijnlocatie te voorzien. Als vooraf de (scherm-)instelling ´Wijzigingen als magazijnmutatie boeken´ aan staat, zal het magazijn zijn bijgewerkt als alle ´in´-mutaties zijn verwerkt, de ´uit´-mutaties zijn dan ook bijgewerkt.

## <span id="page-44-0"></span>8.3.1 Magazijn locaties

Magazijn locaties zijn de basis van de magazijn-administratie. Zonder locatie-indeling zal het programma er vanuit gaan dat de module niet in gebruik is.

De magazijnlocaties bestaan uit een boomstructuur van de fysieke voorraadruimte. Hoe deze locaties zijn ingedeeld hangt vooral af van de wensen van de beheerder of gebruiker. Het kan simpelweg bestaan uit een gebouw met kamerindeling; dit kan zijn aangevuld met stelling- en zelfs plankinformatie binnen die stelling.

Het getoonde nummer op elke regel is het interne nummer van de locatie en kan worden gebruikt in de scan-locatie velden in het programma.

Bijvoorbeeld:

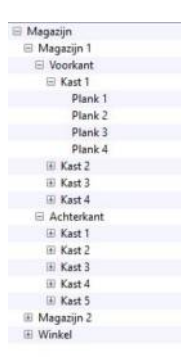

De indeling kan zowel op kamer of op kamer>stelling>plank, afhankelijk van de detailgegevens die de gebruiker uiteindelijk wil zien.

Wel is van belang om er vooraf over na te denken, omdat in een later stadium veel voorraad zal moeten worden ´overgeplaatst´.

Mappen worden gemaakt in de geselecteerde map, als er geen map is geselecteerd in de hoofdmap. Items kunnen alleen worden gemaakt in een geselecteerde map. Er is een knop die zonodig de selectie uit kan zetten.

Mappen zijn alleen plaatsindelingen, items zijn de ´echte´ voorraadlocaties. Hoewel mappen wel een plaats innemen in de uiteindelijke omschrijving van de locatie, bijvoorbeeld: Magazijn>Magazijn 1>Voorkant>Kast 1>Plank 3 (uitgebreide omschrijving).

Een map of item kan worden geselecteerd, waarna met de wijzigen-knop de tekst kan worden aangepast. Let op: dit is niet van invloed op het barcode-etiket (behoudens de tekst zelf).

Het selecteren en verwijderen van een geselecteerde regel, die zal leiden tot het verwijderen van meerdere items (mappen/items) dient te worden bevestigd vóór uitvoering.

Van de geselecteerde regel kan een etiket (of meerdere) worden afgedrukt met (korte) omschrijving, uitgebreide omschrijving (zie hierboven) en optioneel een barcode. De voorraadindeling kan worden afgedrukt naar de printer.

# <span id="page-45-0"></span>8.3.2 Magazijnmutaties

Dit scherm geeft de mogelijkheid om magazijnmutaties in te geven of de al bij [voorraadmutaties](#page-16-0)  ingegeven voorraadmutaties (ook) als magazijnboeking te registreren. Een magazijnmutatie bestaat uit de volgende velden:

- Th'- of 'uit'-mutatie
	- Datum
	- Artikel
	- Leverancier
	- Magazijnlocatie
	- Aantal
	- Omschrijving
	- Optioneel: houdbaarheidsdatum

Als de mutatie al als voorraadmutatie bestaat, kan de mutatie worden gekozen met de ´Kies voorraadmutatie´-knop. De mutatie kan dan worden gekozen uit de lijst van voorraadmutaties (waar nog geen magazijnmutatie van is).

De mutaties worden (net als bij voorraadmutaties) niet direct verwerkt maar pas bij het afsluiten van het scherm. De mutaties kunnen nog worden gewijzigd of verwijderd via de ´Mutaties >´-knop. Er kan een lijst worden afgedrukt met de mutaties ´onderweg´.

Bij ´in´-mutaties is de magazijnlocatie verplicht. ´Uit´-mutaties krijgen de magazijnlocatie mee uit de ´in´-mutatie.

## <span id="page-46-0"></span>8.3.3 Magazijn (ver)plaatsingen

Dit scherm geeft de mogelijkheid om niet op een magazijnlocatie geplaatste voorraad alsnog te plaatsen op een magazijnlocatie of om magazijnvoorraad over te plaatsen naar een andere voorraadlocatie.

Allereerst dient de keuze te worden gemaakt voor ´in´- of ´uit´-mutaties te verwerken. Vervolgens kan worden gekozen voor een bepaalde locatie of alle mutaties zonder locatie.

Eén of meerdere regels kunnen worden geselecteerd, waarna met de ´Wijzig locatie´-knop de gelesecteerde regels zullen worden verwerkt. Bij ´in´-mutaties dient een magazijnlocatie te worden opgegeven. De ´uit´-mutaties worden gemarkeerd met de magazijnlocatie uit de gekoppelde ´in´-boeking(en).

#### **Instellingen**

Let op: het programma zal de genoemde instellingen bewaren.

#### Alleen actuele mutaties

Deze instelling geeft de mogelijkheid om alleen die mutaties te laten zien die op dit moment deel uitmaken van de voorraad. Dus de functie zal oudere mutaties, die geen deel meer uitmaken van de voorraad, onderdrukken.

#### Inkoopprijzen tonen

Hoewel inkoopprijzen in het kader van het magazijn niet van toepassing zijn, kunnen sommige gebruikers wellicht voordeel hebben bij de herkenbaarheid van de inkoopbedragen in combinatie met de aantallen.

#### Wijzigingen als magazijnmutatie boeken

Deze instelling kan grote gevolgen hebben voor de magazijnadministratie. Vandaar dat enige uitleg belangrijk is.

**In**-mutaties: de geselecteerde mutaties worden aangemerkt als magazijnmutatie en gemarkeerd met de gekozen magazijnlocatie. Ook de betreffende voorraad zal worden gemarkeerd met de magazijnlocatie. **Uit**-mutaties: de geselecteerde mutaties worden aangemerkt als magazijnmutatie en worden gemarkeerd met de magazijnlocatie van de betreffende ´in´-mutatie.

Als deze instelling ´aan´ staat dient bij **In**-mutaties te worden toegevoegd: alle gekoppelde ´uit´-mutaties worden aangemerkt als magazijnmutatie.

Als de instelling ´uit´ staat, dienen de ´uit´-mutaties handmatig te worden verwerkt (met dit scherm).

## <span id="page-47-0"></span>8.3.4 Informatie magazijn

#### **Magazijnmutaties**

De lijst geeft alle magazijnmutaties weer tussen de opgegeven data. Optioneel kan de lijst van mutaties worden getoond voor één gekozen locatie.

De lijst kan eventueel alle 'uit'-mutaties die nog niet als magazijnmutatie zijn opgenomen tonen in de lijst. Ook kan met de keuze voor ´alleen actuele mutaties´ worden gekozen voor alleen die mutaties die deel uitmaken van de huidige voorraad.

## <span id="page-48-0"></span>8.4 Fabricage

De module fabricage gaat veel verder dan bijvoorbeeld samengestelde artikelen. De module werkt op projectbasis, en er kunnen per project meerdere artikelen uit de voorraad worden opgenomen, maar ook andere kosten. Projecten bestaan uit projectgegevens en detailregels.

De opname van artikelen uit de voorraad zal de artikelen ´uit´ de voorraad boeken, bij verwijderen weer ´in´-boeken. Als er een koppeling is met PSU Boekhouden V5, zal de verwerking plaatsvinden zoals opgegeven in [Fabricage en boekhouding](#page-50-0).

Er zijn twee soorten projecten: ´Actuele projecten´ en ´Historische projecten´. Historische projecten zijn de al verwerkte projecten. Deze kunnen eventueel worden gekopieerd naar een nieuw actueel project. Historische projecten kunnen wel worden getoond/afgedrukt maar niet gewijzigd.

De projectlijsten Actueel en Historisch kunnen worden afgedrukt.

Het verwijderen van een actueel project zal ook de in de detailregels begrepen mutaties uit de voorraad weer ´in´ de voorraad boeken en daarom vooraf voor een akkoord vragen. Het kopiëren van een historisch project -naar actueel- zal de daarin begrepen artikelen uit de voorraad ´uit´-boeken.

Het verwerken van een project zal het artikel dat is opgegeven in het project ´in´ de voorraad boeken tegen het aantal dat in het project is opgegeven en het totaalbedrag van de detailregels.

## 8.4.1 Fabricageprojecten

Een fabricageproject bestaat uit de volgende informatie:

- Omschrijving
- Startdatum
- Extra omschrijving 1
- Extra omschrijving 2
- Naar artikel
- Naar Aantal
- Verwerkdatum (alleen verwerkte projecten)
- Totaal bedrag (alleen verwerkte projecten)
- Eén of meer detailregels

Detailregels bevatten de volgende informatie:

- Soort: Overige kosten/Personeelskosten/Voorraad
- Datum
- Omschrijving (Overige kosten/Personeelskosten)
- Optioneel: grootboekrekening (Overige kosten/Personeelskosten)
- Aantal
- Stuksprijs
- Bedrag
- Artikel (Voorraad)

Als er in de detailregel geen grootboekrekening is gekozen zal de standaardrekening uit het artikelbestand worden gebruikt, standaard is dit ´Inkopen´.

Mutaties met soort ´Voorraad´ kunnen niet worden gewijzigd, alleen worden verwijderd en opnieuw toegevoegd. Dit om de de benodigde ´in´- en ´uit´-boekingen duidelijk te houden.

Voor de posten die niet uit de voorraad komen is met opzet een splitsing gemaakt tussen personeelskosten en overige kosten. Personeelskosten zullen bij veel bedrijven op een aparte manier worden verwerkt. Zo zullen eenmanszaken/zzp´ers geen personeelskosten in de kosten opnemen, behoudens natuurlijk ingehuurde krachten. Overige kosten, vaak verpakkingsmateriaal e.d. (bedrijfkosten) kunnen wel gewoon in de kosten worden verwerkt.

Als er een koppeling is met PSU Boekhouden V5, zal de verwerking plaatsvinden zoals opgegeven in [Fabricage en boekhouding](#page-50-0).

## <span id="page-50-0"></span>8.4.2 Fabricage en boekhouding

Het belangrijkste onderdeel van de module fabricage en de koppeling met de boekhouding zijn de instellingen. Er zijn drie rekeningen op te geven. Als er voor de eerste rekening niets is opgegeven zal de module geen journaalposten boeken (behoudens de ´in´- en ´uit´-boekingen in de voorraad, waar de gegevens wel bekend zijn).

De rekeningen zijn:

- Rekening onderhanden product (Balansrekening)
- Rekening onderhanden personeelskosten (Balansrekening)
- Rekening onderhanden overige kosten (Balansrekening)

Omdat personeelskosten vaak een andere benadering behoeven in de fabricagerekening en verlies&winst zijn de kosten, anders dan voorraadartikelen, gesplitst in personeelskosten en overige kosten.

Om de opzet van een fabricagesysteem zo eenvoudig mogelijk te maken, zullen de journaalposten die elke handeling produceert hieronder worden uitgewerkt.

We beginnen met de journaalpost bij het toevoegen van een detailregel uit de voorraad. Let op: dezelfde journaalpost zal worden gemaakt als er een kopie wordt gemaakt van een historisch project naar een actuele, voor alle detailregels uit de voorraad.

Rekening onderhanden product Rekening voorraad (administratie) -

Het programma boekt de artikelen tegen de berekende prijs ´uit´ de voorraad, naar onderhanden product.

Het verwerken van een project zal de detailregels ´in´ de voorraad boeken tegen het totaalbedrag van de detailregels. De detailregels zullen worden geboekt op de bovenstaande rekeningen en de rekening voorraad.

Rekening voorraad (administratie) + Rekening onderhanden product (voorraad detailregel) - Rekening onderhanden personeelskosten

Rekening onderhanden overige kosten

Regels met 0,00 bedrag zullen niet worden geboekt. De rekening ´Rekening onderhanden product´ is hier op nul geboekt (voor dit artikel).

De ´uit´-boekingen van het nu geboekte artikel zullen op de gebruikelijke wijze worden geboekt.

Rekening uit het artikel (standaard: inkopen) +

Rekening voorraad (administratie) -

En de boekingen zullen worden aangevuld met de boekingen uit de fabricagerekening, per soort detailregel.

Rekening onderhanden personeelskosten of Rekening onderhanden overige kosten + Rekening uit het artikel (standaard: inkopen) of Rekening gekozen in de detailregel - Deze laatste boeking kan uit uit meer regels bestaan, voor elke soort detailregel één journaalpost.

### <span id="page-51-0"></span>Communicatie

#### **Back-up service**

De Back-up service geeft de mogelijkheid om een back-up van één of meerdere administraties bij te houden op de servers van Gravita.

Voor deze dienst is een apart abonnement vereist, tegen een zo schappelijk mogelijke prijs.

Als het abonnement is afgesloten kan door een druk op de knop ´Inschakelen´ de service worden gestart. Het programma zal de huidige stand van de administratie doorsturen naar Gravita via een veilige verbinding in de vorm van exportbestanden en aanvullende gegevens. Alle wijzigingen daarna zullen per sessie, of na een bepaald aantal wijzigingen, worden verzonden naar de servers van Gravita. Op deze manier staat er altijd een veilige gecodeerde back-up op een andere locatie. Let op: de kopie zal geen (artikel-) afbeeldingen bevatten.

#### **Auto-updater**

Vanaf versie V5.06 bevat PSU Voorraad een -in dit stadium- experimentele auto-updater. Ons programma maakt nog steeds geen automatisch contact met het Internet. Als u uit het menu File>Updates de auto-updater start, zal het programma op onze server kijken wat de meest actuele versie is van PSU Voorraad.

Als er nieuwe versie is kunt u die downloaden en installeren. Als er meerdere installatiemogelijkheden zijn kunt u één van de installaties kiezen.

Wij hopen op deze manier sneller bepaalde problemen op te lossen of nieuwe functies aan klanten aan te kunnen bieden.

### <span id="page-52-0"></span>Contact met de helpdesk

Gravita heeft sinds versie V5.05 een eigen ticketserver. U kunt via het scherm ´Contact met de helpdesk´ een vraag stellen. Ook het antwoord is daar te lezen. De gebruiker (en Gravita) kunnen vervolgvragen en antwoorden daarop aan het ticket toevoegen.

Een ticket bestaat uit een onderwerp, een naam, een tekst en een optionele bijlage. De naam is vooral van belang als de gebruiker met een demo-versie werkt. Als u een geregistreerde versie heeft weten we wel wie u bent, hoewel het altijd gemakkelijker communiceert met gebruik van een naam.

Gravita hoopt op deze manier sneller en eenduidiger vragen te beantwoorden. We hebben intern software ontwikkeld waarmee eventueel meerdere mensen antwoord kunnen geven en snel teksten kunnen samenstellen met behulp van een tekstprogramma met alle reeds gestelde vragen.